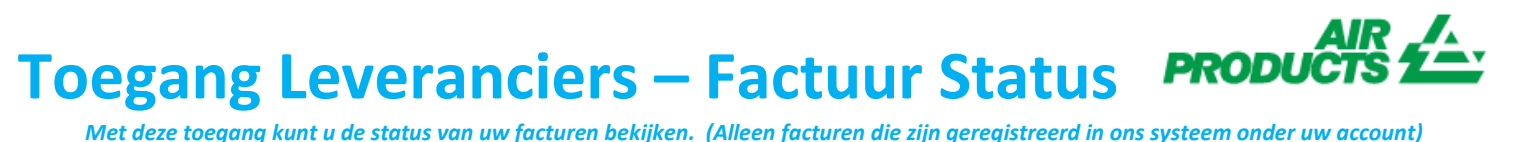

*Met deze toegang kunt u de status van uw facturen bekijken. (Alleen facturen die zijn geregistreerd in ons systeem onder uw account)*

<span id="page-0-0"></span>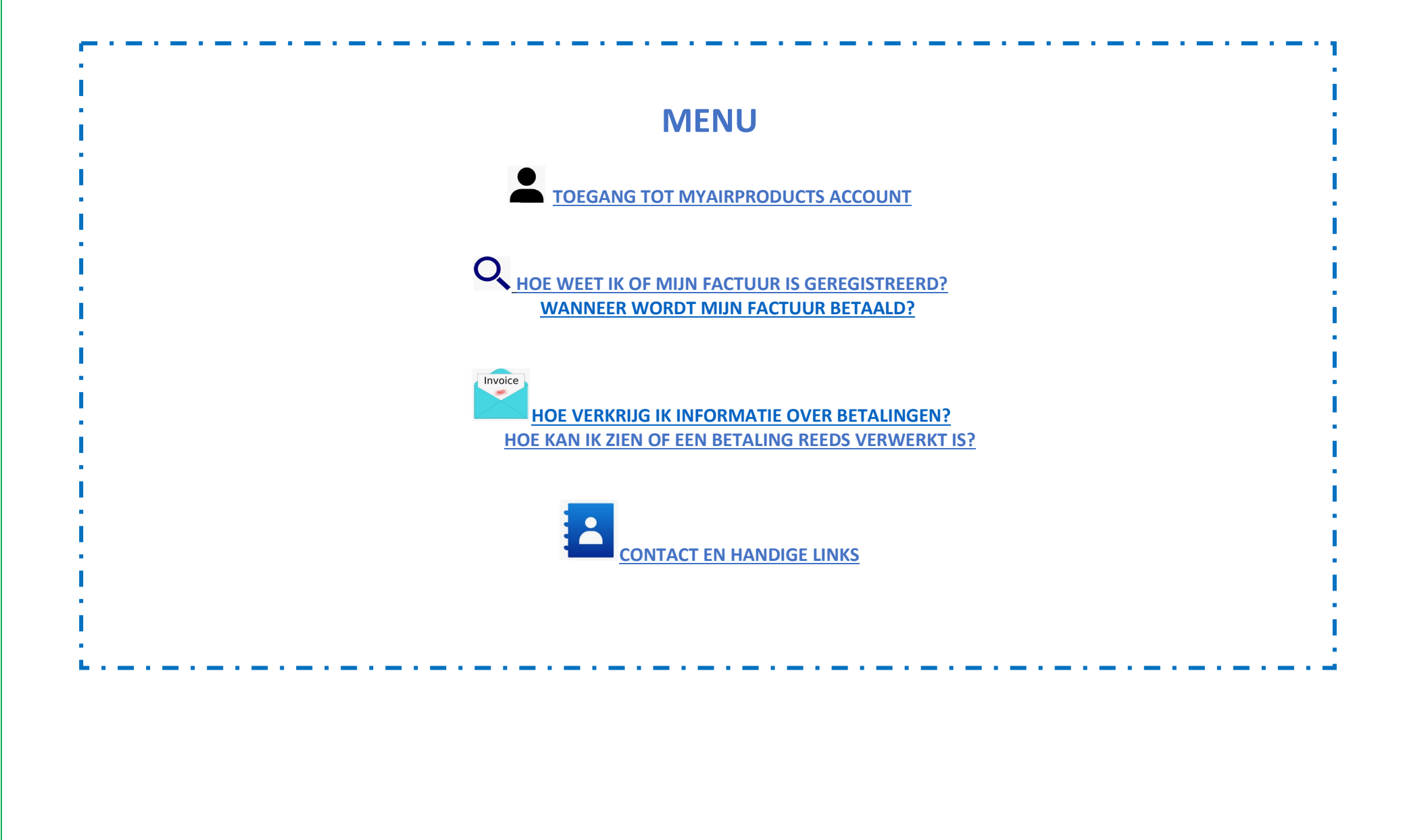

<span id="page-1-0"></span>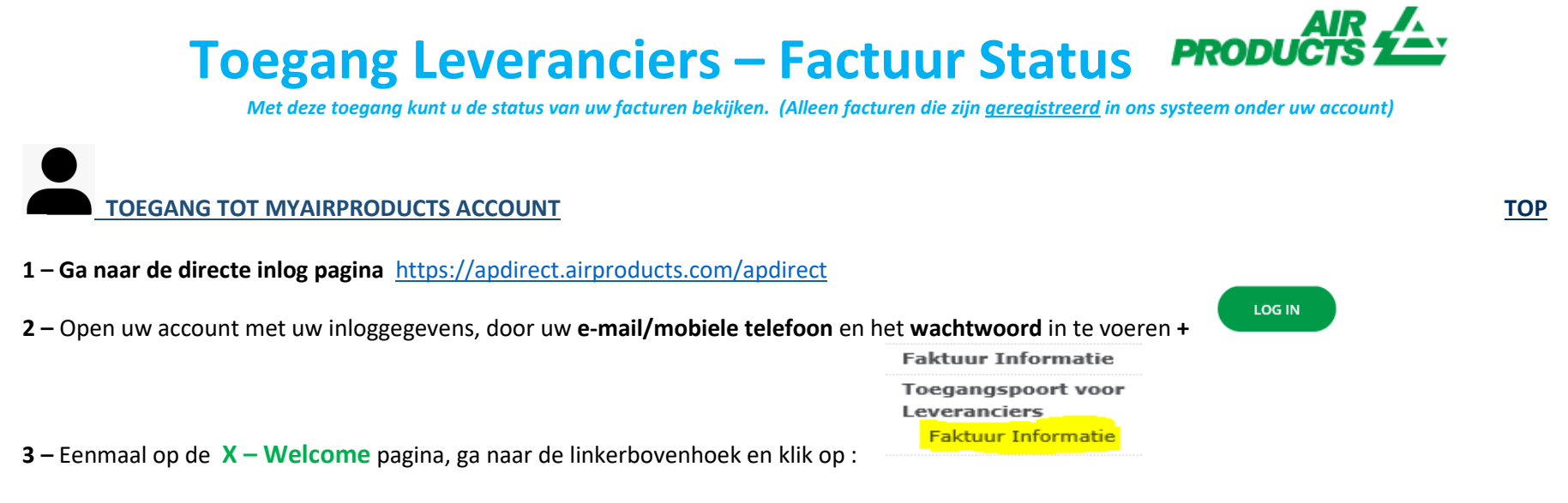

<span id="page-1-1"></span> **HOE WEET IK OF MIJN FACTUUR IS GEREGISTREERD? [TOP](#page-0-0)**

#### **1 – Hoe voer ik de zoekcriteria in:**

Selecteer/voer de criteria in volgens de opties van het systeem. U dient de naam van de leverancier en datum te selecteren. U kunt er ook voor kiezen om facturen te bekijken met de status ´in behandeling´ **(nog niet**  inzenden **betaald)** of ´verwerkt´ **(betaald)**. Nadat u de gegevens voor uw zoekopdracht heeft ingevoerd, klik op :

*Opmerking: Als u "Geen datumbeperking" selecteert in het keuzemenu Datumbereik, dan wordt er alleen gezocht op status -In Afwachting-. U kunt niet zoeken op status -Gesloten- met behulp van "Geen datumbeperking".*

*Met deze toegang kunt u de status van uw facturen bekijken. (Alleen facturen die zijn geregistreerd in ons systeem onder uw account)*

### **Helpfu TipS**

- Voor de zoekfunctie ´**Toon mijn facturen van de afgelopen´;** Wij raden u aan de zoekopdracht niet tot een datum te beperken. Omdat er een verplichte selectie moet worden gemaakt, word aangeraden "Geen datumbeperkingen" te selecteren in de vervolgkeuzemenu.
- Voor de zoekfunctie ´**Komt overeen of begint met´;** Wij raden u aan om niet het \* teken te gebruiken. U kunt echter wel het / teken gebruiken als dit een onderdeel is van uw factuurnummer, bijv : *19/113*
- $\ddot{\phantom{1}}$  Zorg ervoor dat u het exacte factuurnummer invoert zonder spaties.

#### **2 – Samenvatting van de gepresenteerde informatie**

**Factuur is niet geregistreerd - Als u de informatie in de zoekvelden correct heeft ingevoerd en u krijgt het volgende bericht betekent dit dat uw factuur niet in ons systeem is geregistreerd om de volgende redenen:**

- **Reden:** Factuur niet ontvangen *Actie vereist:* Als u de factuur al heeft verzonden, hebben we deze waarschijnlijk nog niet ontvangen. We zullen de factuur verwerken zodra we het hebben ontvangen. U kunt het over een aantal dagen opnieuw controleren.
- *Reden:* Er is een onregelmatigheid. De onregelmatigheid of verschil wordt onderzocht om te kunnen bekijken of de factuur correct kan worden geregistreerd en betaald.

*Actie vereist:* Uw factuur is in behandeling, als u meer informatie of een update wilt over wanneer het zal worden opgelost, kunt u contact opnemen via de [mailbox onderstaand](#page-9-0) afhankelijk per land.

- *Reden:* De factuur is geweigerd en u bent per e-mail op de hoogte gebracht met een specifieke reden voor afwijzing. *(Rejection) Actie vereist:* Als u om welke reden dan ook de *´Rejection´* mail niet heeft ontvangen en wilt weten wat nodig is om uw correcte factuur opnieuw in te dienen, neem dan contact op via de [mailbox onderstaand afhankelijk per land.](#page-9-0)

*Met deze toegang kunt u de status van uw facturen bekijken. (Alleen facturen die zijn geregistreerd in ons systeem onder uw account)*

**Factuur is geregistreerd -** Als uw facturen zijn geregistreerd, ontvangt u een lijst met de facturen op basis van uw zoekcriteria**.**  *Voorbeeld van resultaten : ( gebruik zoekcriteria: "geen datumbeperking en alle openstaande facturen" )*

### Overzichtinformatie

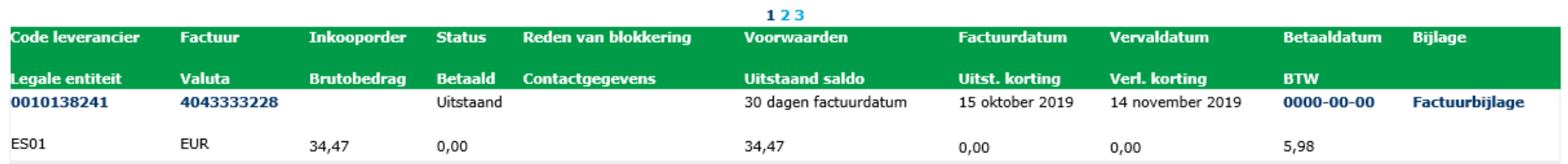

opnieuw zoeken

#### **1e lijn (geel gemarkeerd) :**

De bovenste regel geeft de APCI-leverancierscode, factuurnummer, PO nummer, huidige status en eventuele reden van blokkering, betalingsvoorwaarden, factuurdatum, vervaldatum en betalingsdatum weer indien de factuur betaald is.

### Overzichtinformatie

opnieuw zoeken 123 Factuur **Reden van blokkering** Voorwaarden Factuurdatum Vervaldatum Code leverancier **Inkonporder** Status **Betaaldatum Biilage** Legale entiteit **Valuta Brutobedrag Contactgegevens Uitstaand saldo Uitst. korting Verl. korting Betaald BTW**  $4043333228$ 0010138241 **Uitstaand** 30 dagen factuurdatum 15 oktober 2019 14 november 2019  $0000 - 00 - 00$ Factuurbijlage ES01 **EUR** 34,47 34,47  $6,00$  $0,00$  $0,00$ 5,98

*Met deze toegang kunt u de status van uw facturen bekijken. (Alleen facturen die zijn geregistreerd in ons systeem onder uw account)*

Als u op het factuurnummer klikt, krijgt u meer informatie over de betreffende boeking.

#### **2e lijn (geel gemarkeerd) :**

Deze regel geeft de APCI-bedrijfscode, valuta, brutobedrag, bedrag betaald, saldo, uitstaande korting, toegepaste korting, leveringskosten en belasting weer.

### Overzichtinformatie

<span id="page-4-0"></span>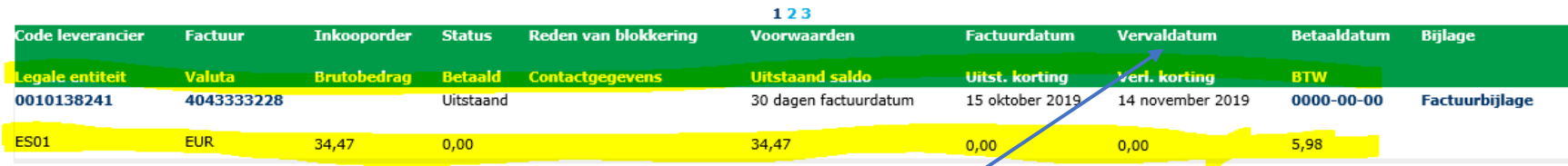

opnieuw zoeken

U kunt de informatie naar een Excel-bestand exporteren door op ¨Exporteren naar Excel¨ onder aan het scherm te klikken.

Exporteren naar Excel [33] | opnieuw zoeken

#### **WANNEER WORD MIJN FACTUUR BETAALD ?**

Hier kunt u de vervaldatum van uw factuur bekijken.

*Met deze toegang kunt u de status van uw facturen bekijken. (Alleen facturen die zijn geregistreerd in ons systeem onder uw account)*

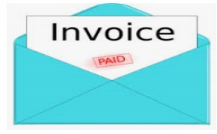

#### <span id="page-5-0"></span> **BETALINGSGEGEVENS EN EXTRA INFORMATIE [TOP](#page-0-0)**

Ik wil meer informatie over een betaling van een specifieke factuur *( Onderstaande informatie is ook beschikbaar als u naar meerdere facturen zoekt )*

#### **Volg onderstaande stappen in het zoekcriteria veld:**

--Selecteer een datumt VI Toon mijn facturen van de afgelopen: **Hier geen selectie maken** Zoek naar betalingsgegevens op: Factuurnummer  $\vee$ **Hier uw volledige factuurnummer**Komt overeen of begint met: 19/113 □ Uitstaand **Ø** Afgesloten Toon alleen facturen die zijn: 10  $\checkmark$ Aantal facturen per pagina:

inzenden

Nadat u alle informatie hebt ingevoerd, klikt u op :

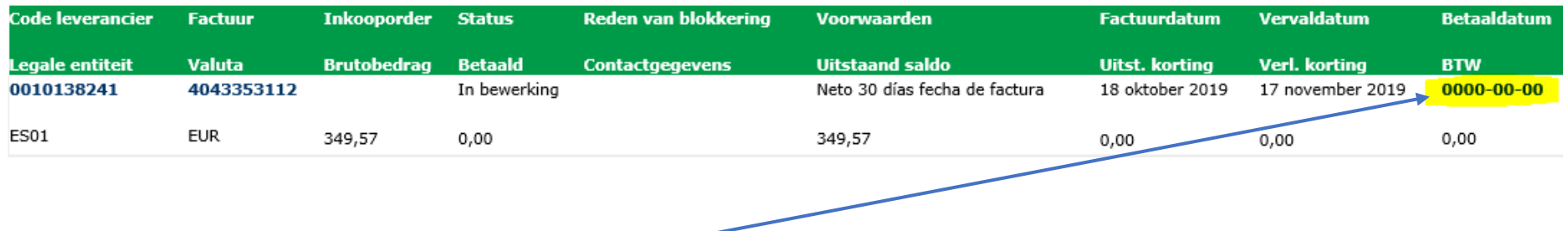

Om betalingsgegevens te bekijken, klikt u op : **"Betaaldatum"**

U ziet details van de gemaakte betaling.

*Met deze toegang kunt u de status van uw facturen bekijken. (Alleen facturen die zijn geregistreerd in ons systeem onder uw account)*

Als er meerdere facturen zijn verwerkt met dezelfde betaling, klikt u op : **<Bekijk Details>**

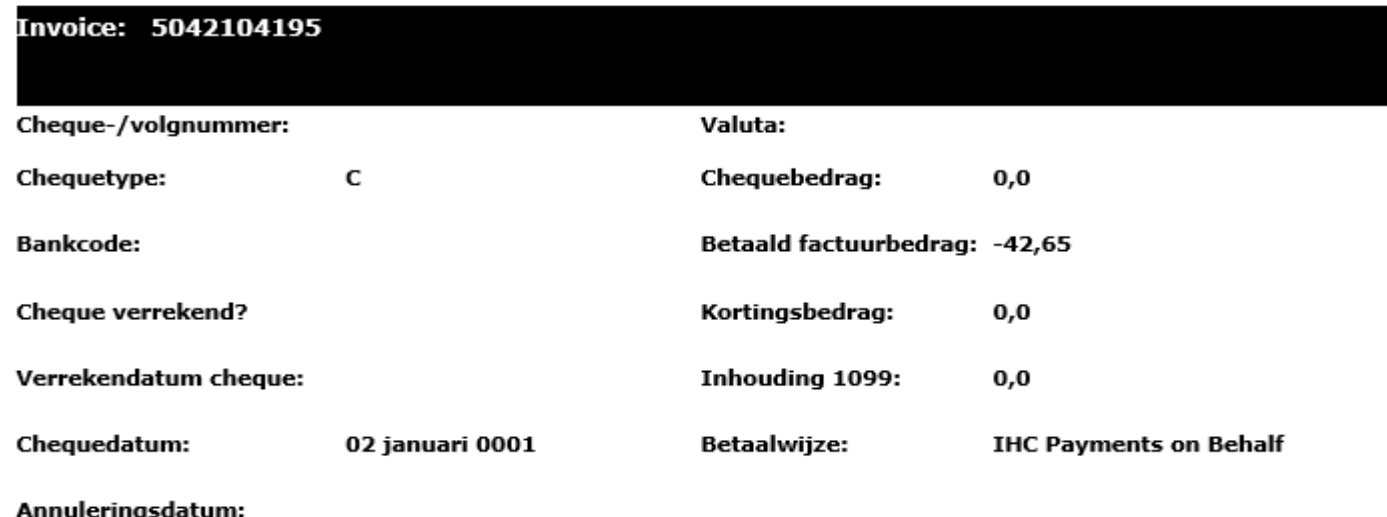

| chequegegevens | terug naar resultaat | opnieuw zoeken |

U ontvangt een overzicht van alle facturen die zijn verwerkt met deze betaling.

**Let op :** *Als u het factuurnummer selecteert, ziet u de PO-lijn waartegen deze factuur is betaald.*

*Met deze toegang kunt u de status van uw facturen bekijken. (Alleen facturen die zijn geregistreerd in ons systeem onder uw account)*

#### <span id="page-7-0"></span>**HOE KAN ZIEN OF EEN BETALING REEDS VERWERKT IS? [TOP](#page-0-0)**

Ik heb een bedrag ontvangen en ik weet niet zeker op welke factuur(en) deze betrekking heeft.

#### **Volg onderstaande stappen in het zoekcriteria veld:**

Toon mijn facturen van de afgelopen: Zoek naar betalingsgegevens op: Komt overeen of begint met: Toon alleen facturen die zijn: Aantal facturen per pagina:

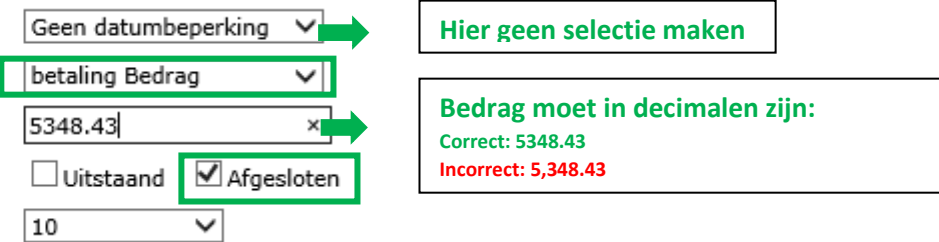

Nadat u alle informatie heeft ingevoerd, klikt u op :

inzenden

Het systeem toont alle facturen met betrekking tot deze betaling: ( *Om de gepresenteerde informatie te begrijpen, raadpleegt u het bovenstaande gedeelte Het begrijpen van de gepresenteerde informatie* ).

*Met deze toegang kunt u de status van uw facturen bekijken. (Alleen facturen die zijn geregistreerd in ons systeem onder uw account)*

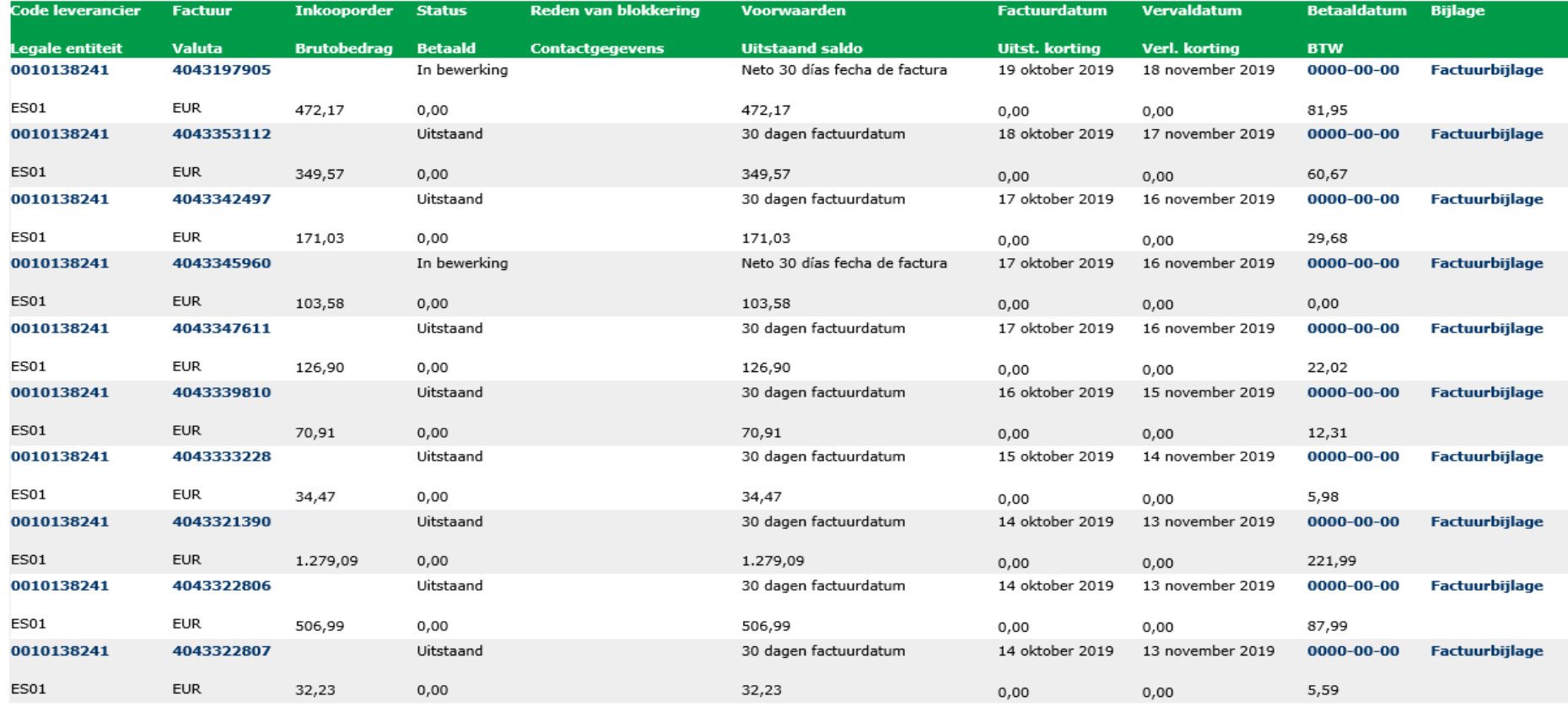

1234

Exporteren naar Excel [84] | opnieuw zoeken

*Met deze toegang kunt u de status van uw facturen bekijken. (Alleen facturen die zijn geregistreerd in ons systeem onder uw account)*

<span id="page-9-0"></span>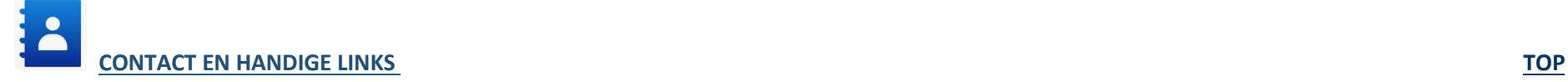

#### **Contact**

Neem voor incidenten / problemen met uw account contact op met de volgende mailboxen:

Leveranciers in Europa, India, Noord-Afrika en het Midden-Oosten: [SWEBEURO@airproducts.com](mailto:SWEBEURO@airproducts.com) Verkopers gevestigd in Noord-Amerika: [Other Issues Form](https://www.airproducts.com/company/suppliers/transactional-info/accounts-payable-inquiry/other-issues) Leveranciers in Azië: [ACCPAYAS@airproducts.com](mailto:ACCPAYAS@airproducts.com) Verkopers gevestigd in Zuid-Amerika: [proofecl@airproducts.com](mailto:proofecl@airproducts.com) Verkopers gevestigd in Brazilië: [pagosbr@airproducts.com](mailto:pagosbr@airproducts.com)

Neem voor meer informatie over facturen contact op met onze Air Products-teams voor crediteurenadministratie: <https://www.airproducts.com/company/suppliers/transactional-info/payment>

#### **Links**

Directe toegang tot uw account[: https://apdirect.airproducts.com/apdirect](https://apdirect.airproducts.com/apdirect) Leveranciers informatiepagina: <https://www.airproducts.com/company/suppliers>